## **Créer, modifier ou supprimer des groupes de sources**

Sur le deuxième formulaire de recherche d'Europresse, Recherche Avancée, vous allez pouvoir créer vos groupes de sources personnels. Un groupe de sources est un dossier dans lequel vous allez ranger des sources. Vous pouvez créer un groupe de sources sur un thème : sport, culture, politique…. Par langue : les sources françaises, espagnoles, italiennes… par provenance : les sources provenant d'Europe, de France, de Bretagne… Cela vous permettra de lancer des recherches directement dans le groupe de sources qui vous convient, et donc d'obtenir des résultats très pertinents pour vos recherches. Ils ne seront pas partagés avec le compte USAGER/ETUDIANT. Vous trouverez dans ce tutoriel, les deux façons de les créer.

## Table des matières

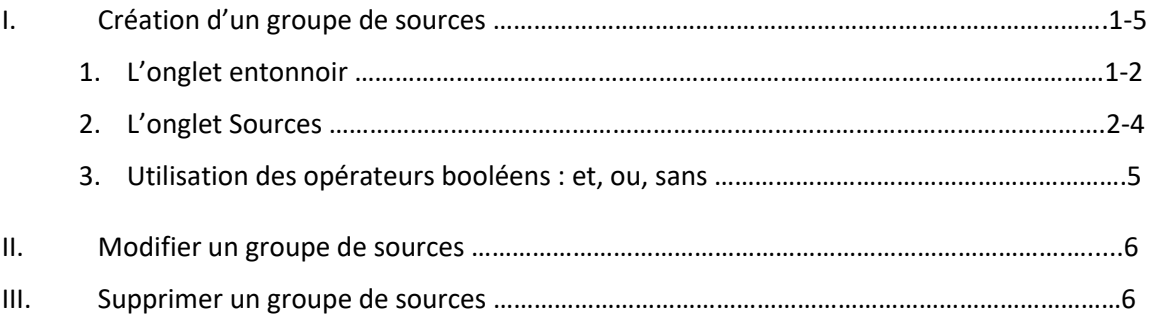

### **I. Création d'un groupe de sources**

### **1. L'onglet entonnoir**

Lorsque vous cliquez sur le formulaire de recherche Recherche Avancée, vous pouvez créer vos propres groupes de sources. Sur la partie inférieure du formulaire, deux options s'offrent à vous. Le premier, c'est l'entonnoir. Il propose le corpus intégral d'Europresse, vous pouvez ajouter une à une les sources par rapport à vos besoins. Il suffit de taper le nom de la source dans la barre de recherche, de cliquer sur le nom de la source pour la faire apparaître à droite dans le groupe de sources en cours de création.

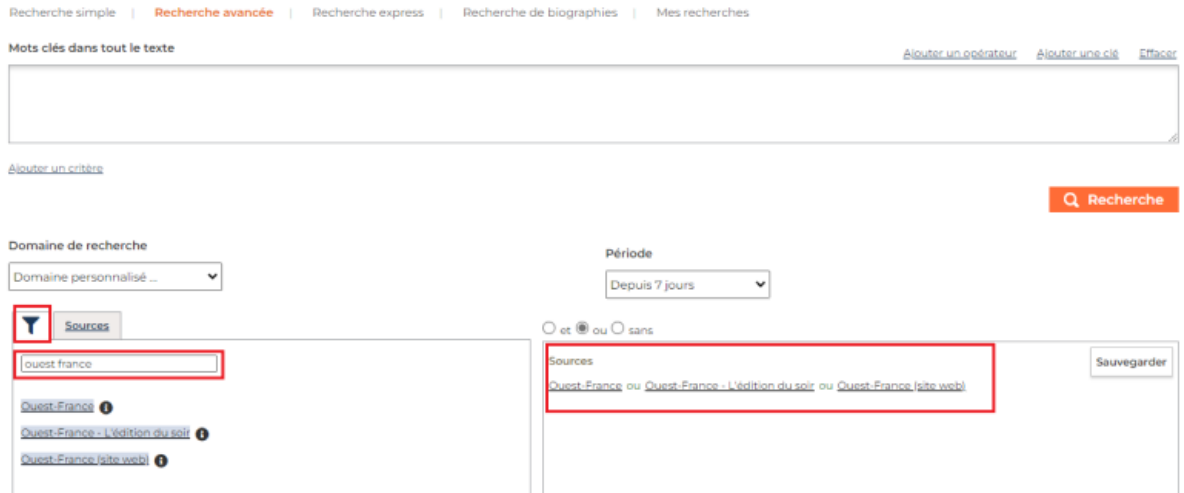

Si vous souhaitez supprimer une source du groupe, cliquer sur le titre à droite, pour qu'automatiquement elle disparaisse du groupe. Une fois que votre groupe de source est terminé, cliquez sur Sauvegarder. Une fenêtre pop-up s'ouvre, nommez votre groupe de sources, puis cliquez sur OK.

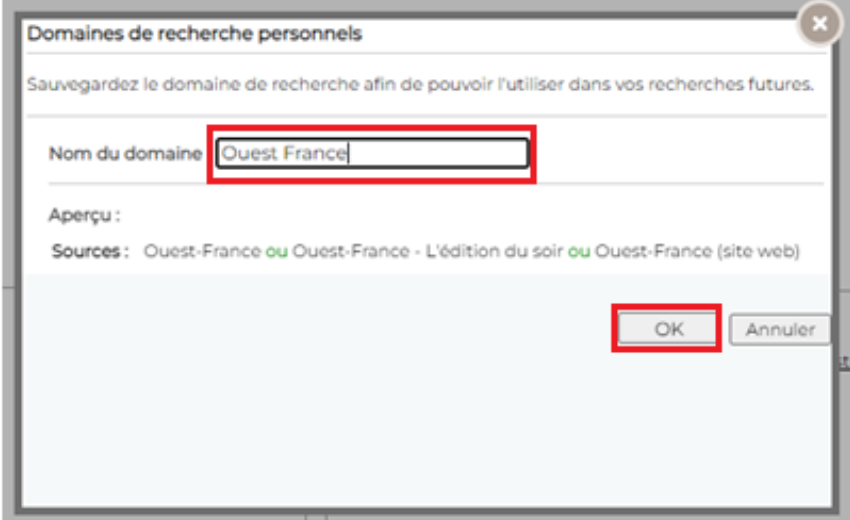

Votre groupe de sources sera instantanément ajouté dans vos groupes de sources personnels, et vous pourrez commencer à l'utiliser pour vos recherches.

Domaine de recherche

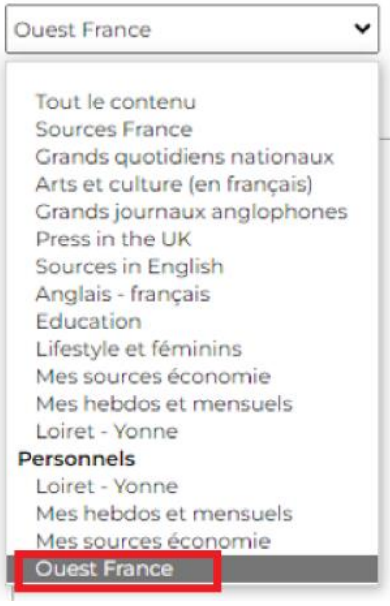

**2. L'onglet Sources**

La deuxième option pour créer votre groupe de source est d'utiliser l'onglet Sources. Sur cet onglet, vous retrouvez plusieurs critères de recherches.

#### Domaine de recherche

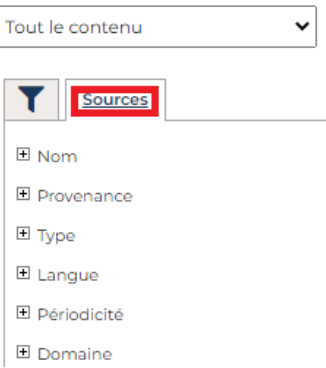

Le **critère nom** équivaut à l'entonnoir. Si vous cliquez sur le +, vous pourrez choisir les noms de sources une à une, et ainsi créer votre groupe petit à petit.

Vous pouvez choisir de créer un groupe de sources par **Provenance**. Par exemple, vous avez besoin des sources qui proviennent d'Auvergne-Rhône-Alpes. Cliquez sur + Provenance, + Europe, + France et enfin sur Auvergne-Rhône-Alpes.

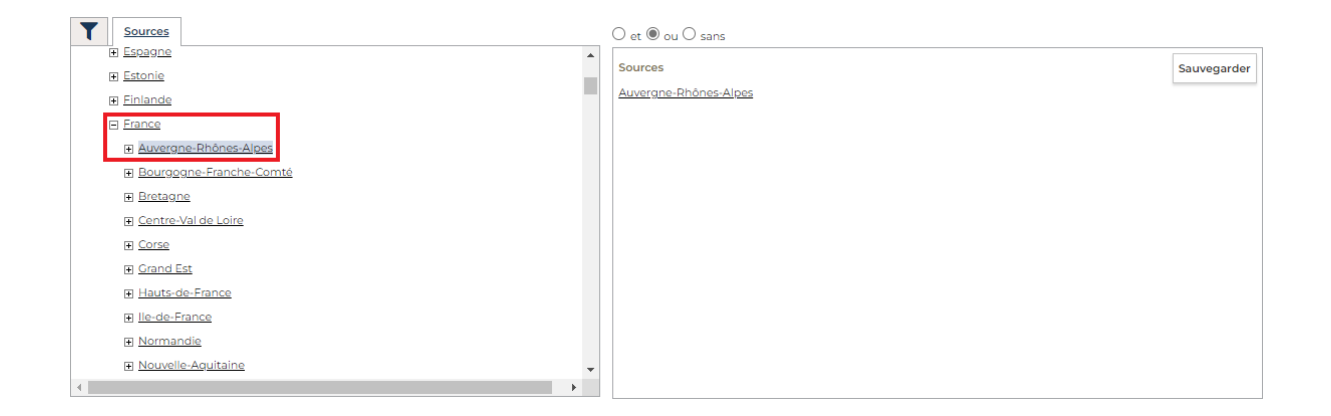

Vous avez la possibilité de créer un groupe de sources par **Types de contenu**. Par exemple, vous voulez uniquement les sources de la catégorie Presse. Cliquez sur + Type, puis Presse.

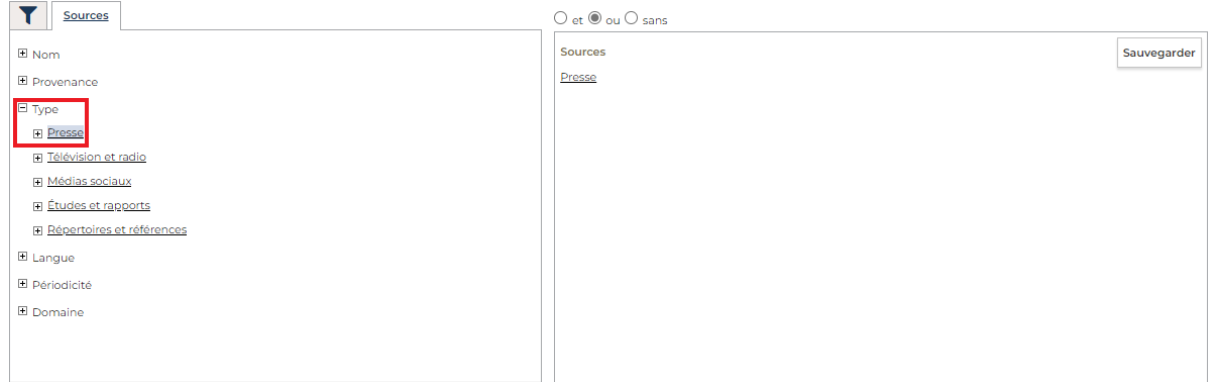

Vous pouvez également créer un groupe de sources par **Langue**. Par exemple, vous voulez uniquement les sources Espagnoles. Cliquez sur + Langue, puis Espagnol.

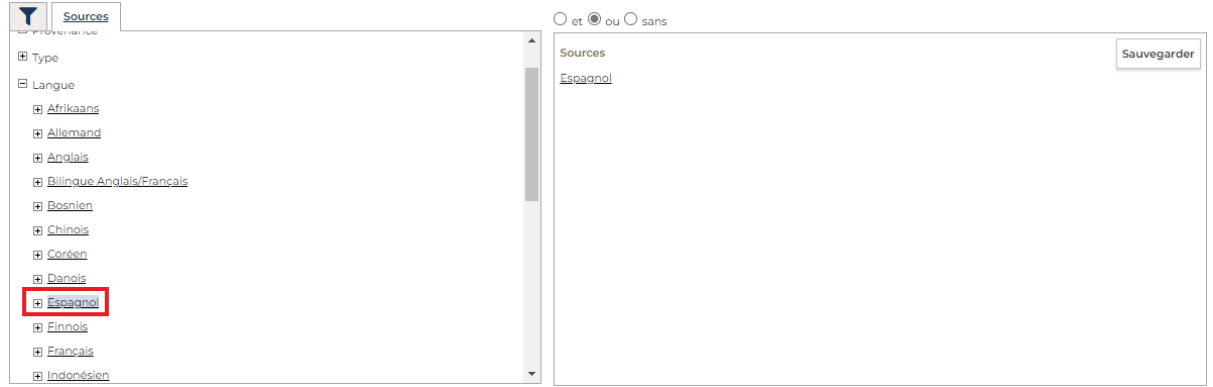

Vous pouvez créer un groupe de sources par **Périodicité**. Par exemple, vous ne voulez que les mensuels. Cliquez sur + Périodicité, puis Mensuels ou bimensuel.

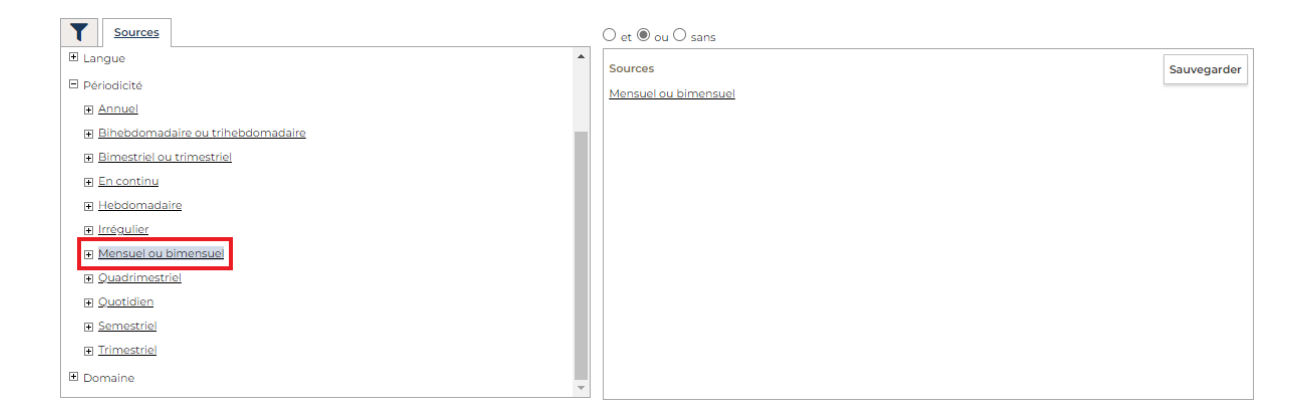

Et puis, vous pouvez décider de créer un groupe par **Domaine**. Les domaines représentent des thématiques dans lesquels les sources ont été classées. Par exemple, vous voulez les sources qui traitent d'Arts et culture. Cliquez sur + Domaine, puis Arts et culture.

*Attention* : le Domaine Généraliste comporte 85% des sources Europresse. Si vous créez un groupe de sources avec un Domaine, et que vous obtenez peu de résultats, c'est que potentiellement il y a d'autres sources qui se trouvent dans le Domaine Généraliste.

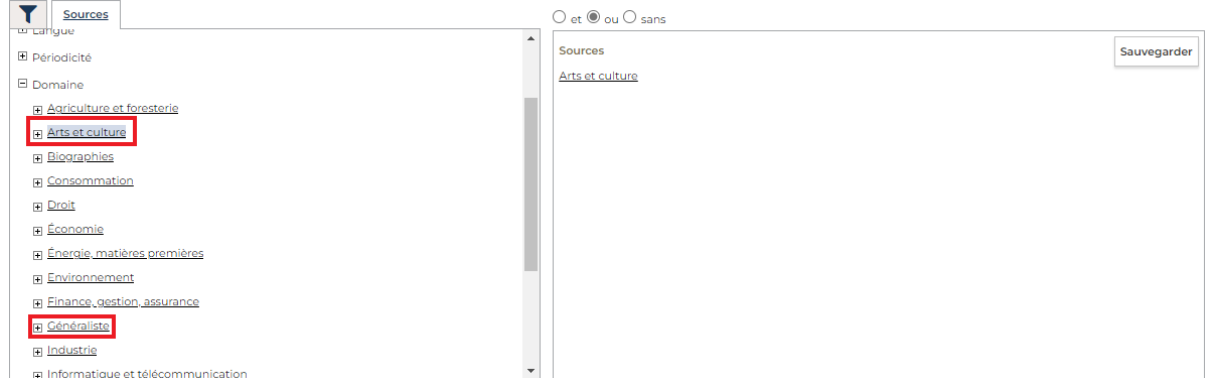

### **3. Utilisation des opérateurs booléens : et, ou, sans.**

CISION

Au moment de créer vos groupes de sources, vous pourrez utiliser les opérateurs booléens **et**, **ou** et **sans** placés à droite au-dessus du groupe de sources que vous êtes en train de créer.

*Par exemple*, vous souhaitez créer un groupe de sources provenant de la région Auvergne Rhône Alpes uniquement dans le type de contenu Presse :

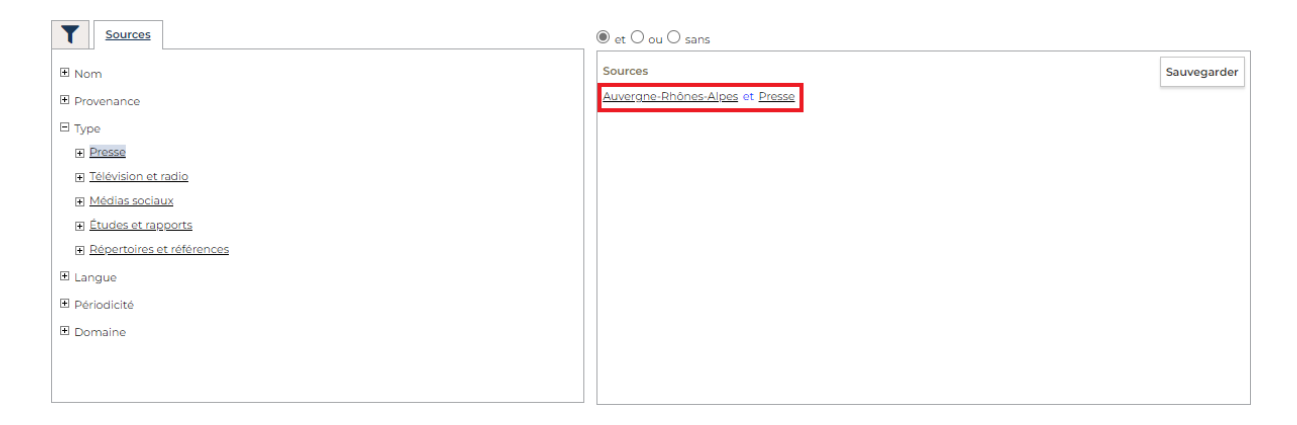

**Remarque** : L'opérateur **et** ne fonctionne qu'avec deux critères de recherche. Si vous souhaitez associer plus de critères, vous pouvez vous servir de l'opérateur **sans**.

*Par exemple*, vous voulez créer un groupe de sources provenant de la région Auvergne Rhône Alpes, dans le type de contenu Presse et TV/radio :

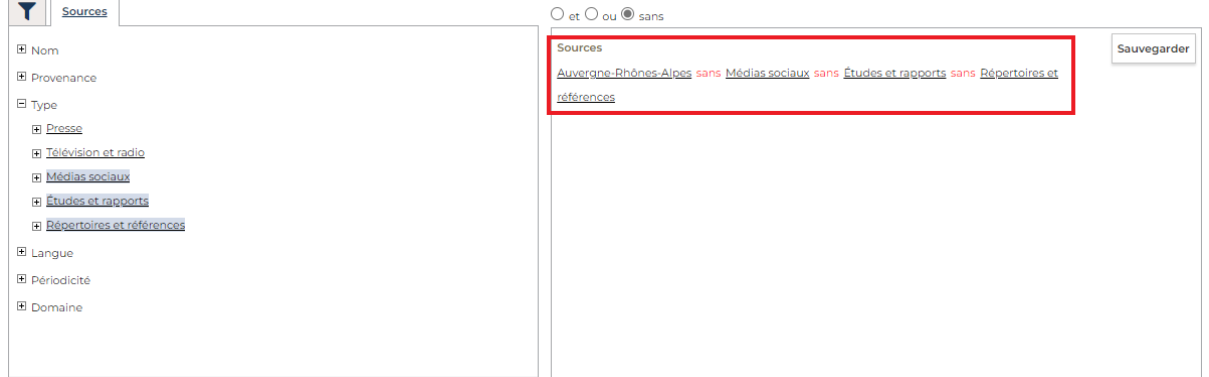

Pour affiner votre groupe de sources vous pouvez associer deux critères par exemple avec le *et*(Madrid *et* Presse), différencier deux critères avec le *ou* (Mensuel ou bimensuel *ou* Hebdomadaire) ou encore exclure des critères de recherches avec le *sans* (Français sans médias sociaux sans Etudes et rapports sans répertoires et référence).

Une fois votre groupe de sources terminé, procédez à la sauvegarde comme en page 2.

*Astuce* : Pour connaître les opérateurs booléens et clés de recherche que vous pouvez utiliser sur Europresse, vous pouvez télécharger Le Guide du Langage Machine directement via le lien de notre espace support : *[Matériel de formation Biblio -](http://www.europresse.com/fr/formationbiblio/) Europresse*. Le guide se trouve tout en bas de la page.

### **II. Modifier un groupe de sources**

Une fois que votre groupe de sources est créé, vous pouvez le modifier si néssaire. Il vous suffit de cliquer sur la flèche à côté de Tout le contenu, de choisir le groupe de sources à modifier dans votre espace Personnels, en cliquant dessus. Les sources de ce groupe apparaîtront à droite. Vous pourrez supprimer des sources en cliquant sur le nom de la source à retirer du groupe, ajouter des sources en allant les chercher par nom, par exemple ou bien croiser les sources du groupe avec d'autres critères. Une fois terminé, pensez à bien à cliquer sur Sauvegarder.

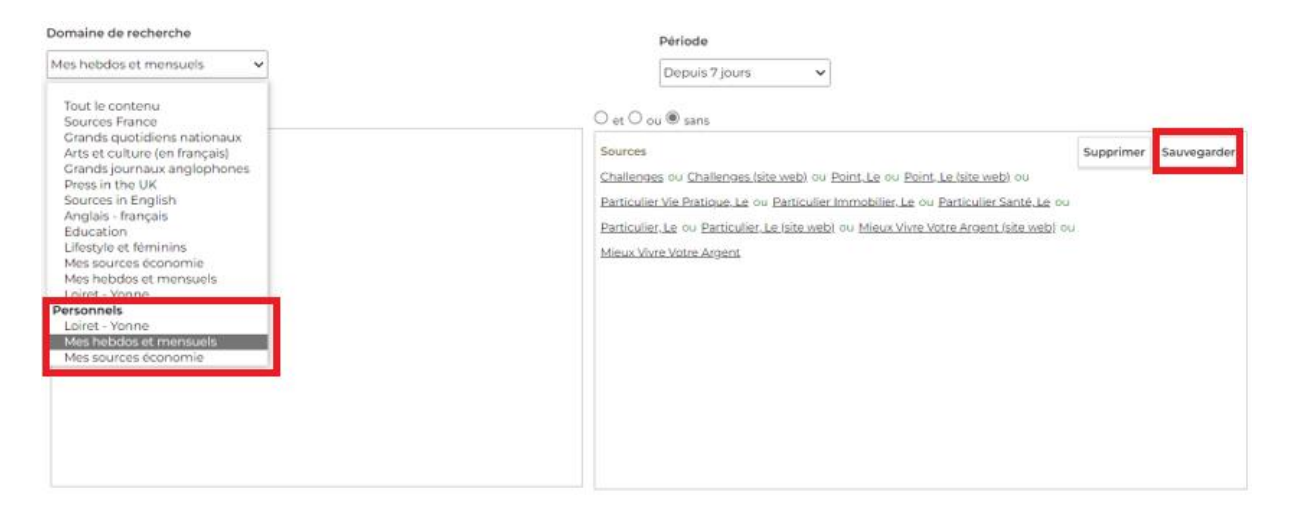

### **III. Supprimer un groupe de sources**

Si vous n'avez plus besoin, d'un groupe de source, il vous suffit de le choisir dans Personnels, et de cliquer sur le bouton Supprimer. Il disparaîtra instantanément de votre liste.

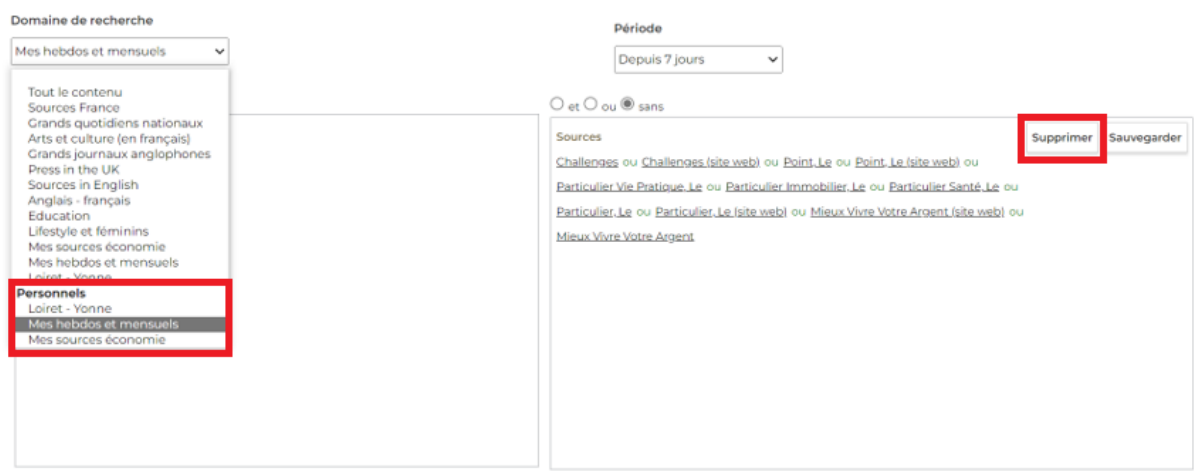

Vous ne trouvez pas la réponse à votre question ? Contactez notre équipe Support Par email : biblio.france@cision.fr Par téléphone : 01 44 82 66 36 Du lundi au vendredi de 9h à 18h